## **Quick Selection Tool Assignment**

## Assignment Description:

Use & become familiar with the quick selection tool.

## Directions:

- Click to open the "11\_Quick\_Selection\_Assignment.jpg" file from the website.
  - o After it opens, right-click the photo & select "Save picture as..."
  - o Save this file into your "Visual Communications" folder.
- Open this file in Photoshop.
- Double-click the "Background" layer & click "OK". (This changes it to a normal layer).
- Using the Quick Selection Tool, select the bird, its legs, and the tree.
- Once the correct areas are selected, **add a Layer Mask** by simply pressing the following button (at the bottom of the layer's pallet).

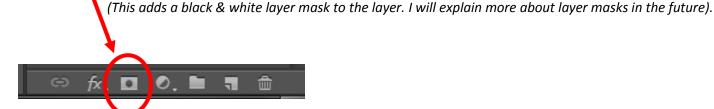

## Save your assignment:

- Format: TIFF
- H:/Drive → Visual Communications → Assignments/Projects →
- Save it as: 11 Quick Selection Assignment Arlene P

(\*\*obviously change the "Arlene P" to YOUR first name & last letter\*\*)